# Ariba Network T-Mobile Registration Guide

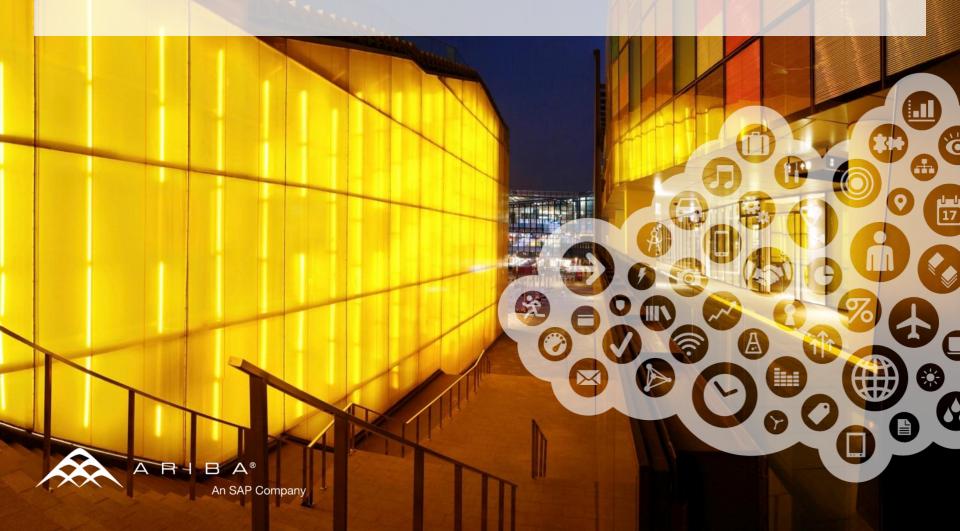

## Before you start

Ariba Network displays by default in language of your browser (when supported) – make sure, that it's in your preferred language.

In both Internet Explorer and Mozilla Firefox go to Tools and then to (Internet) Options. In Internet Explorer, language can be added in section Language on sheet General. For Firefox, Language section is on sheet contact. For both of these browsers, move the preferred language to the top of the list.

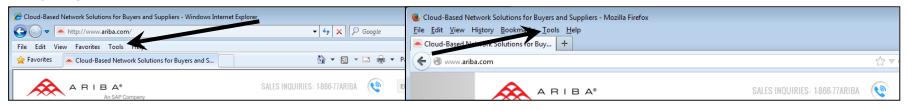

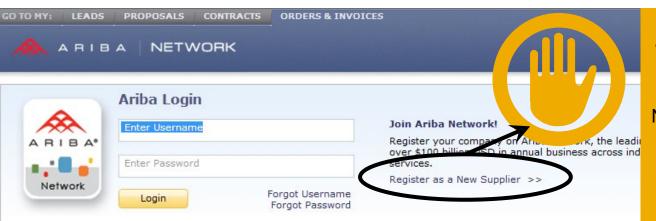

#### Please do not use the general account creation process.

If you open an Ariba
Network account using this
link, your new account will
not automatically create a
trading relationship with
your customer.

## **Supplier registration process**

#### 1 Invitation letter

 This e-mail contains information about electronic transactions with T-Mobile and a link to the landing page.

#### 2 Landing page

- Two possibilities:
  - First Time User
  - Existing User

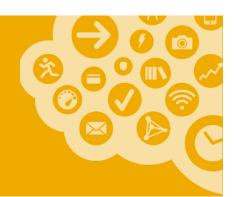

# New user registration 3 steps to complete.

### 4 Account configuration

- Configuring PO routing methods
- Configuration confirmation

# Manage invitation letter + 2 Landing Page

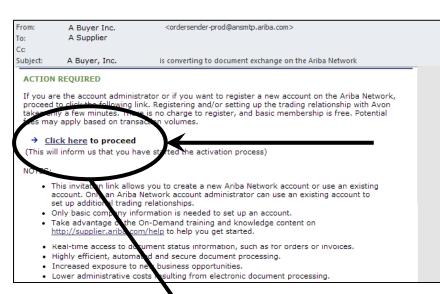

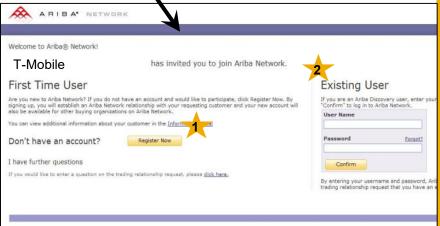

Open the Invitation Letter that you received at your email address from

ordersender-prod@ansmtp.ariba.com and scroll to the section Action Required and click on the link <u>Click here</u> to proceed. You will be redirected to the landing page.

In case you did not receive the Letter, please check your spam folder and enable ordersender-prod@ansmtp.ariba.com as a trusted resource.

#### **Two Possibilities:**

- Now to start the registration and follow the instructions on the next slides.
- Existing User log in using your current Ariba username and password in order to accept the relationship with T-Mobile.

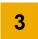

# Supplier registration – Step 1 Company information

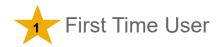

#### Enter Your Ariba Commerce Cloud Information

Enter basic company information \* Indicates a required field Company Name \* Test Company Country \* United States [USA] If your com Address \* Test Line 2 Line 3 City State \* Alabama Zip Commodities \* Add Commodities Sales Territories \* Add Sales Territories Enter your Tax ID Optional

**DUNS Number** 

Optional

Information pre-populated on this page was provided by your customer.

Please, check if the information is accurate.

Correct or complete wrong or missing data.

For instructions on how to select the commodities, please see the next slide.

Enter the ni

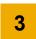

# Supplier registration Commodity Selection

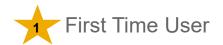

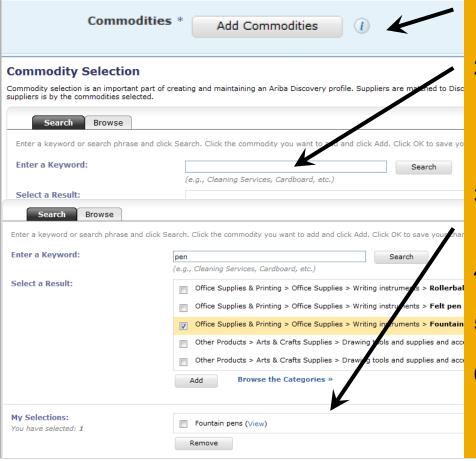

- Click on Add to access the commodities window.
- 2. Type in a **keyword** which would describe in general what your company provides and click on **Search** if no matches are found, use a different expression.
- Select the area of business and click on Add or Browse the Categories to find more precise matches.
- Selected commodities appear in My Selection section.
- Click on **OK** or **Add** to add more commodities.
- After the Commodity Selection window closes, the chosen commodities are displayed in the Commodities section.

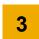

# **Supplier registration**Sales Territories Selection

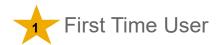

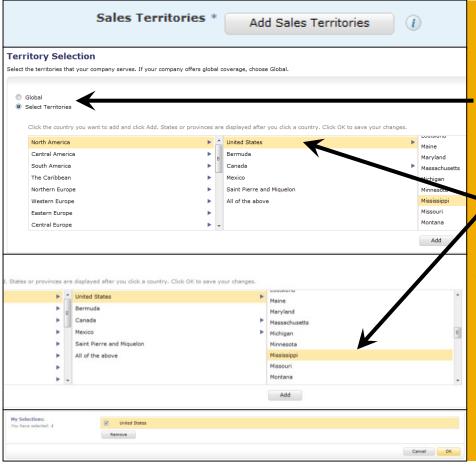

- 1. Click on **Add Sales Territories** to access the Territories window.
- Select either Global or Select Territories to indicate where you sell.
  - If you have selected the second option, select region in the first column. List on countries appears in 2<sup>nd</sup> column. You may enter your Sales Territories on country level, or on states/provinces level (3<sup>rd</sup> column).
- 4. When your territory is highlighted, click on **Add** button.
- Selected commodities appear in My Selections section.
- Click on **OK** or **Add** to add more commodities.

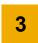

## **Supplier registration**

#### Commodity and Sales Territories Selection – Ariba Discovery

# Ariba Discovery is the business matchmaking service that helps you find leads among thousands of large companies on the Ariba Network.

Postings made by any Ariba Network registered buyer are matched to you based on the commodities and sales territories you select. That is why commodity selection is an important part of creating and maintaining an Ariba Discovery profile. You'll receive relevant business opportunities in a form of Leads, or as email notifications.

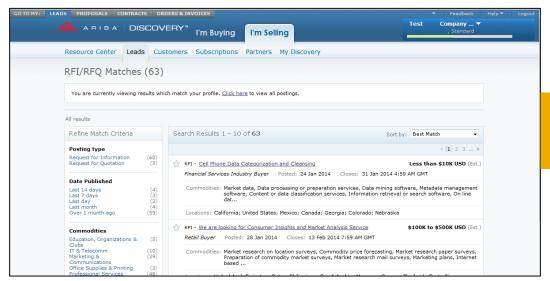

More info under <a href="http://www.ariba.com/solutions/sell/discovery-for-sellers">http://www.ariba.com/solutions/sell/discovery-for-sellers</a>

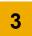

# Supplier registration – Step 2 Administrator information + Terms of Use

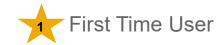

Complete the information in the fields Enter user account information (those ones marked with an asterisk \* Indicates a required field are required to be completed). Ariba Privacy Stat Name \* First Name Last Name Email **Username** can be identical with your Use my email as my username email address but it is not necessary. Username Password must consist of at least 8 Must contain a mir Password \* Enter Password characters and must contain letters Repeat Password Secret Question \* In what city was your mother born? and numbers, it is case-sensitive. Your Answer Repeat Your Answer The answer to the **Secret question** is not limited (will be needed when The language use Language English browser's language requiring a forgotten password username). By clicking the Continue button you expressly agree and understand that your data entered into this system may be trans described in the Ariba Privacy Statement. You have the right to access and modify your personal data from within the app Ariba will make your company profile, which includes the basic company information, available for new business opportung ✓ I have read and agree to the Terms of Use and the Ariba Privacy Statement

Check the box to accept the Terms of Use.

Cancel

Continue

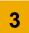

# **Supplier registration – Step 3**

#### Activate and verify your email

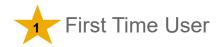

After clicking on **Continue**, you will be asked to verify your email address. Click on a confirmation link in received email to confirm your address. Click **Resend**, if you haven't received any email, or enter another email address.

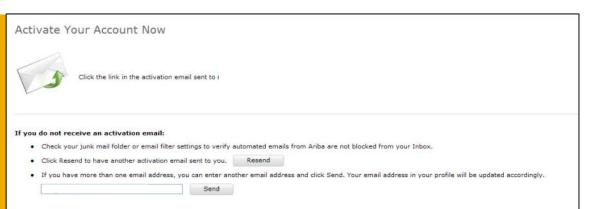

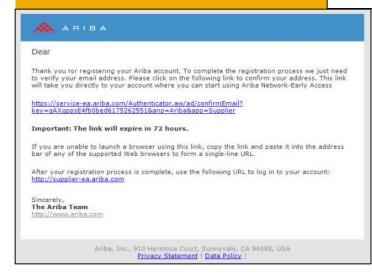

You will receive one more email to your email address containing information about the Ariba Network and instructions for next steps.

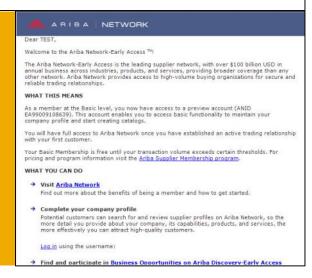

## Supplier account is created

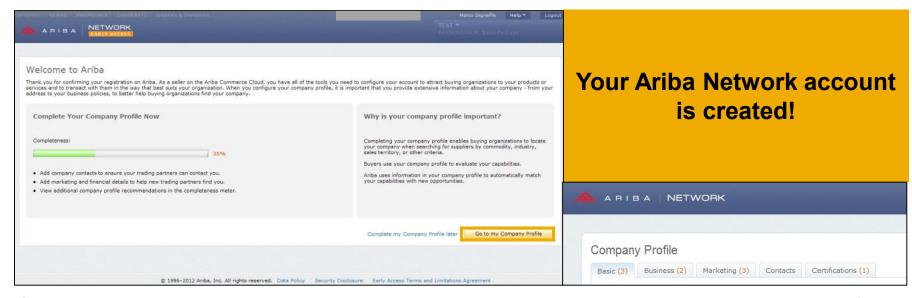

Once logged in to your account you have the option to give a more detailed description of your company's profile.

This information is optional but we advise you to complete as much information as possible as this will give your buyers a more detailed overview of your activities.

More information about this can be found in the Account Configuration guide.

# 4 Account configuration

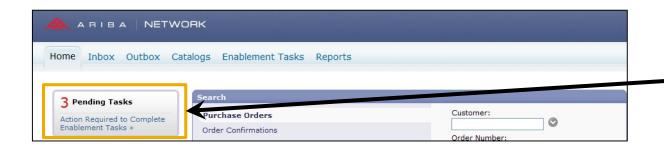

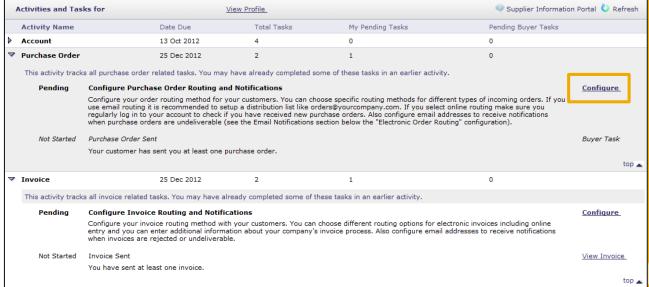

T-Mobile may have assigned enablement tasks to suppliers to prepare for testing and transacting.

Configure your account through clicking on the **Pending Tasks** or Select the Enablement Tasks tab to view

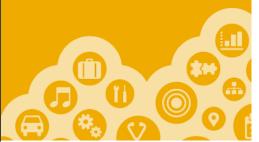

# 4

## **Account configuration**

#### **Enablement Tasks**

- 1. Tasks will display as
  Total Tasks, My
  Pending Tasks, and
  Pending Buyer Tasks
- 2. Click the arrows to expand the sections to view individual tasks.
- 3. Links will allow you to **Configure, Complete** Task, or **Review** tasks already completed.
- 4. **Completing** a task will allow you to add comments before marking as complete.

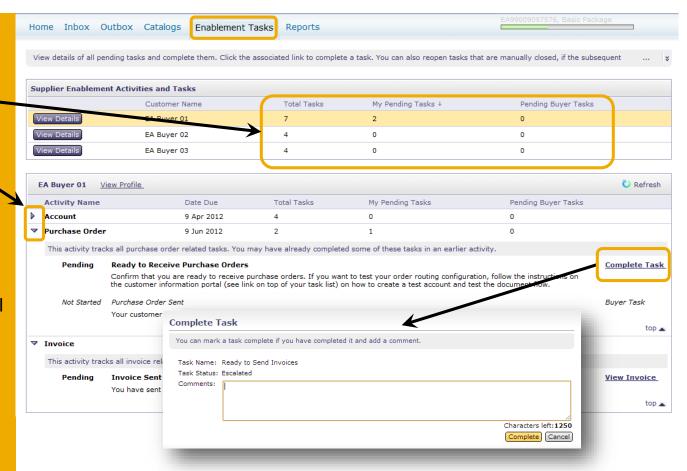

When your Enablement Tasks are completed, you may start to transact with **T-Mobile** electronically.

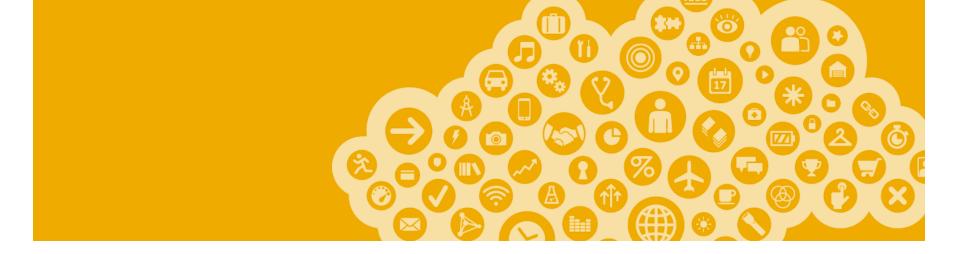

# **Ariba Network Support**

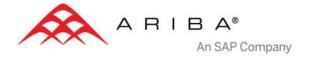

### Training and resources

#### Ariba Network standard documentation and useful links

Go to: http://supplier.ariba.com

Click on the **Help** link in the upper right hand corner of the page to access **Help Center**. In **Learning** center there is **Product Documentation** available for Users or Administrators.

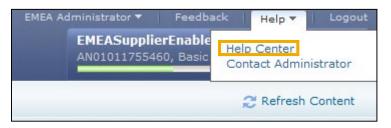

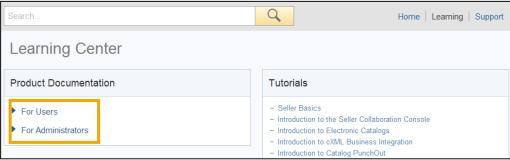

#### **Useful Links**

- Ariba Supplier Membership page <a href="http://www.ariba.com/suppliermembership">http://www.ariba.com/suppliermembership</a>
- Ariba Network Hot Issues and FAQs https://connect.ariba.com/anfaq.htm
- Ariba Cloud Statistics <a href="http://trust.ariba.com">http://trust.ariba.com</a>
   Detailed information and latest notifications about product issues and planned downtime—if any—during a given day
- Ariba Discovery <a href="http://www.ariba.com/solutions/discovery-for-suppliers.cfm">http://www.ariba.com/solutions/discovery-for-suppliers.cfm</a>
- Ariba Network Notifications <a href="http://netstat.ariba.com">http://netstat.ariba.com</a>
   Information about downtime, new releases and new features

## Who should you contact?

#### **Supplier Support During Deployment**

Ariba Network Registration or Configuration Support

Please contact <u>T-MobileEnablement@ariba.com</u> for any questions regarding registration, configuration, Supplier Membership Program fees, or general Ariba Network questions.

T-Mobile Business Process Support

Please contact the T-Mobile Supplier Enablement team at <u>T-MobileEnablement@ariba.com</u> for business-related questions.

#### **Supplier Support Post Go-Live**

Ariba Network Support for Actively Transacting Suppliers

| Region                         | Contact Number                                                                                                    |
|--------------------------------|----------------------------------------------------------------------------------------------------|
| US/Canada Toll Free            | 1-866-31ARIBA (1-866-312-7422)                                                                                                    |
| North/South America            | +1-412-222-6170                                                                                                    |
| Europe, Middle East and Africa | +44 (0) 20 7187 4185<br>00 800 22227422 (toll free number for France, Germany, Italy, Netherlands, Spain,<br>Sweden, Switzerland & UK) |
| Asia Pacific                   | +65 6311 4585                                                                                                    |

### Supplier support post Go-Live

#### Help Center

Go to <a href="http://supplier.ariba.com">http://supplier.ariba.com</a>.

If you forgot your username or password click on the link **Forgot Username** or **Forgot Password**.

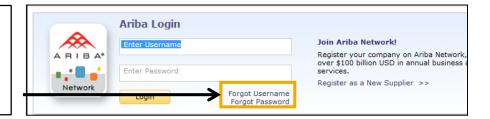

To access our Help Center, log into your account or go to <a href="http://supplier.ariba.com">http://supplier.ariba.com</a>.

Click the **Help** link in top right corner. Click **Help Center** and go to **Support** section.

Search for any topic you would like to know more about. If none of the articles answers your query, click on **Create Online Service Request** button to contact our Customer Support.

Fill out our web form. Select Problem Type. Note T-Mobile in the **Issue Description**.

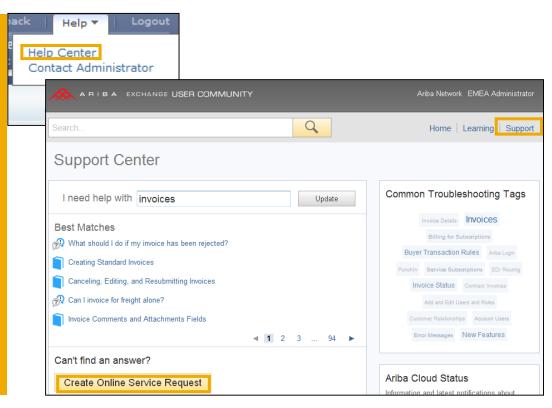